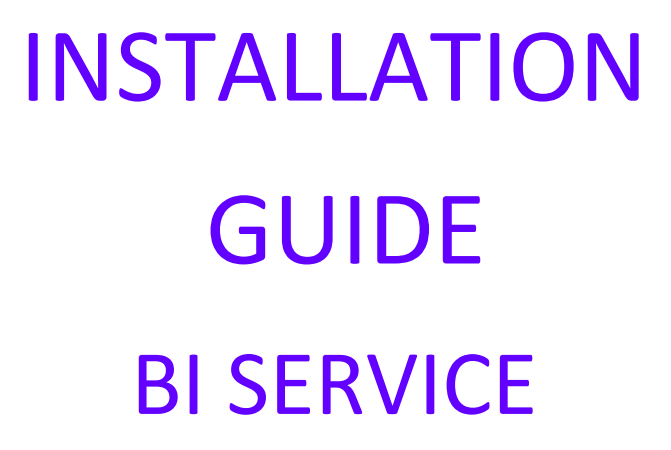

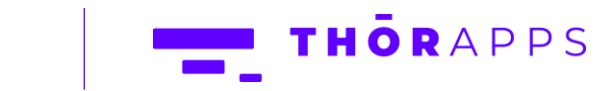

Copyright © 2013-2019 www.thorapps.com

# REFERENCES

This guide is part of ThorApps - BI Service product documentation. We encourage you to click through the links below to learn about using the BI Service app:

- 1. Installation Guide (this document)
- 2. [Environment Setup Guide](https://biservice.thorapps.com/Help/ThorApps%20BI%20Service%20Environment%20Setup%20Guide.pdf)
- 3. [Quick Start Guide](https://biservice.thorapps.com/Help/ThorApps%20BI%20Service%20Quick%20Start%20Guide.pdf)
- 4. [User Guide](https://biservice.thorapps.com/Help/ThorApps%20BI%20Service%20User%20Guide.pdf)
- 5. [Purchasing Guide](https://support.thorapps.com/Downloads/ThorApps%20Online%20Services%20Purchasing%20Guide.pdf)
- 6. [Uninstall Guide](https://biservice.thorapps.com/Help/ThorApps%20BI%20Service%20Uninstall%20Guide.pdf)

## **OVERVIEW**

This guide will help you to install BI Service from your SharePoint site through the SharePoint App Store.

## PREREQUISITES

To follow this guide, you will need the following:

- A SharePoint Online site
- Site collection or Site Owner permission on the site
- Permission to add apps from the app store
- An internet accessible, SSRS compatible, Data Source

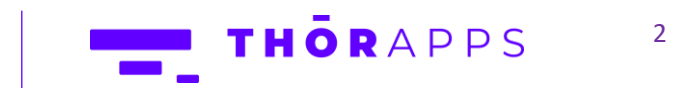

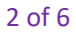

# LET'S BEGIN INSTALLING

In your browser, navigate to your SharePoint Online site. Click on "Site contents" in the left navigation bar.

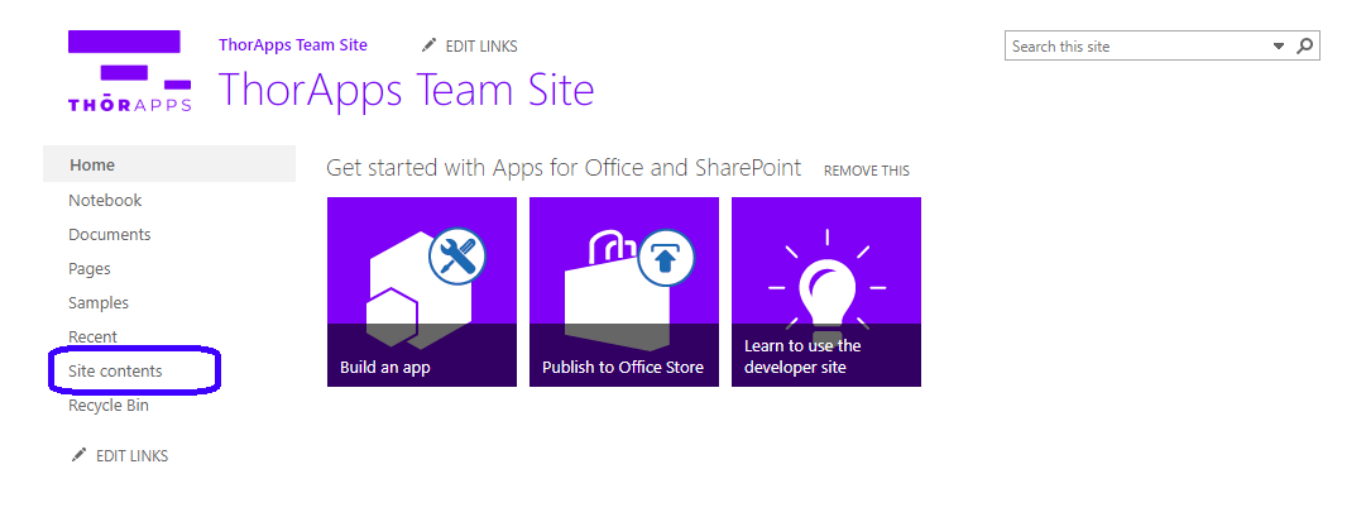

### In Site Contents, click "add an app".

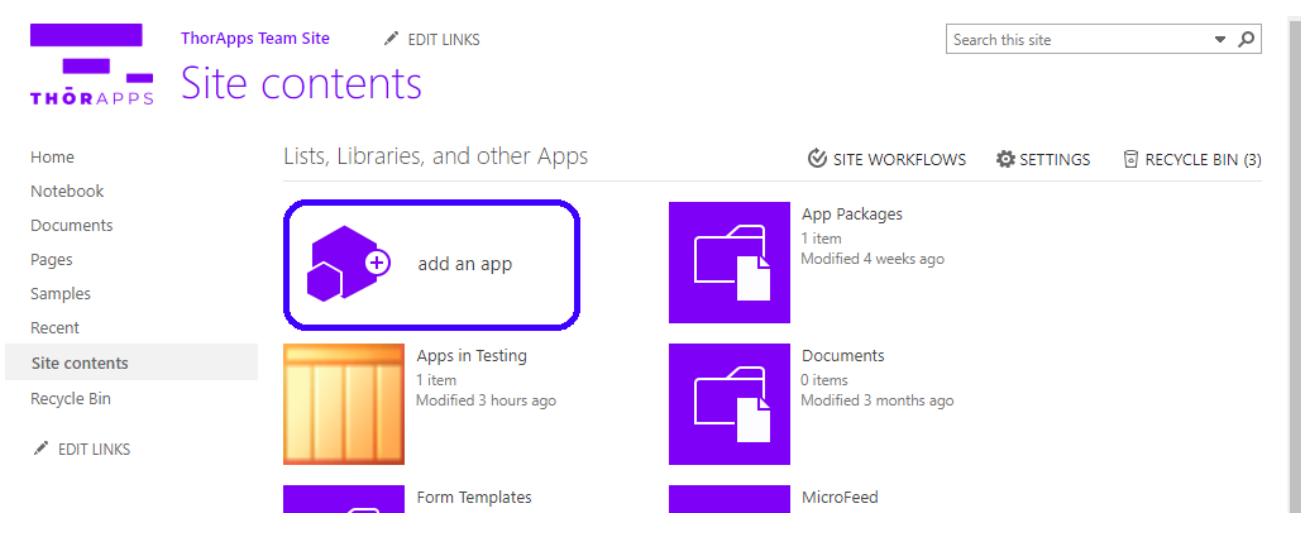

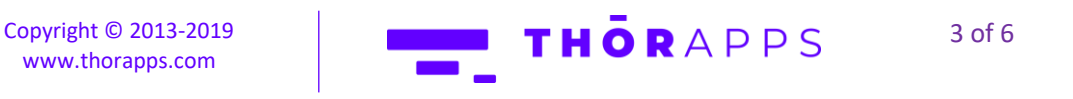

In the Quick Launch menu on the left, click on "SharePoint Store".

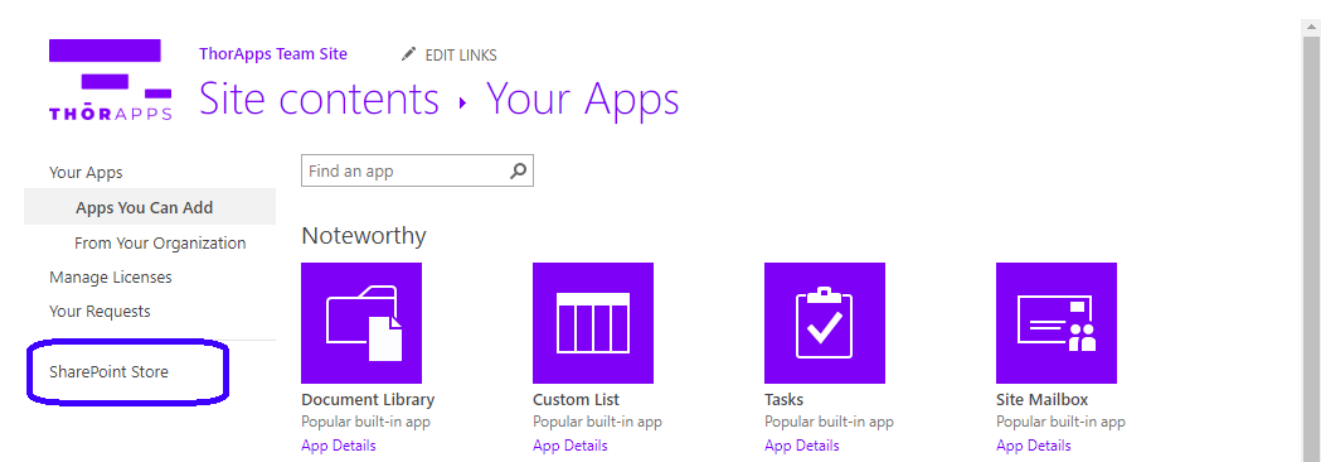

#### This is the SharePoint App Store.

Search for 'bi service' using the search bar in the top right corner.

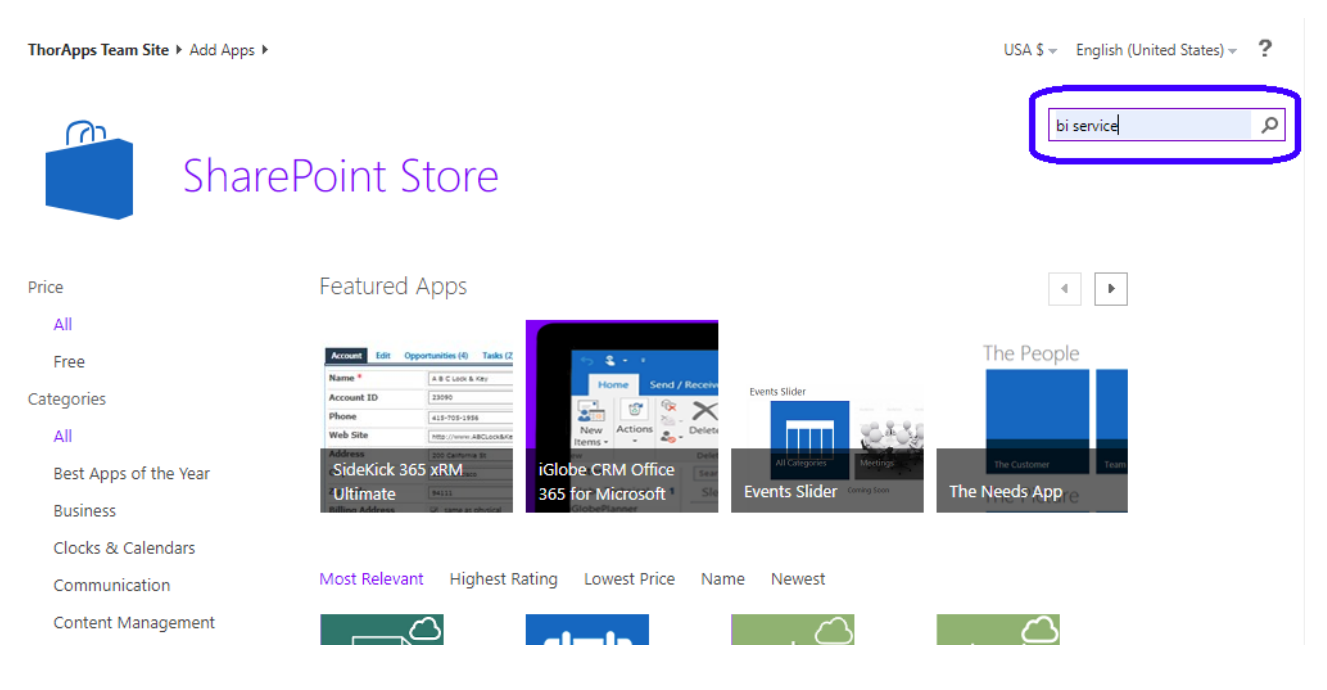

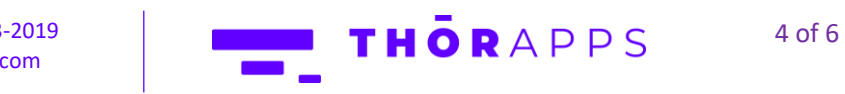

Copyright © 2013-2019 [www.thorapps.com](http://www.thorapps.com/)

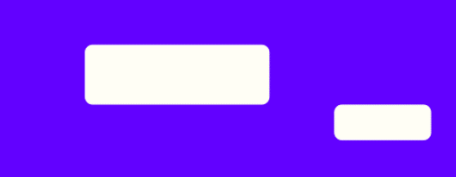

In the search results, find and click on "BI Service by ThorApps".

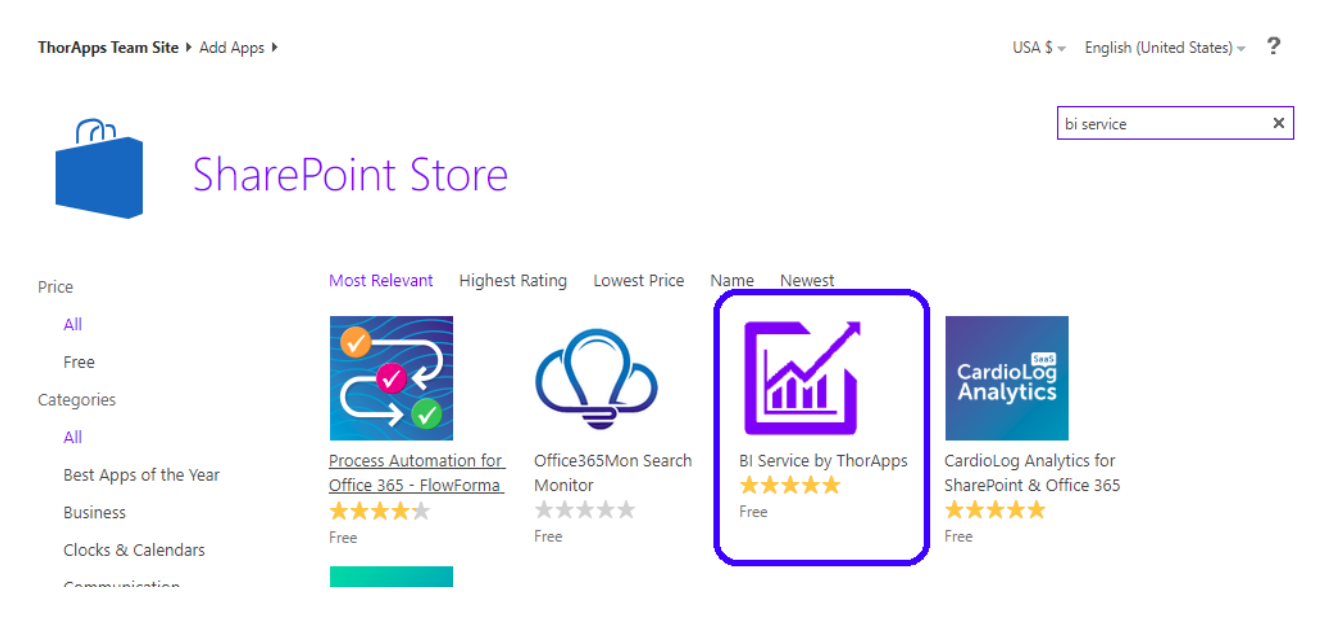

Click the "ADD IT" button.

A box will pop up asking if you trust this app. You will need to click "Trust It" to continue following this guide.

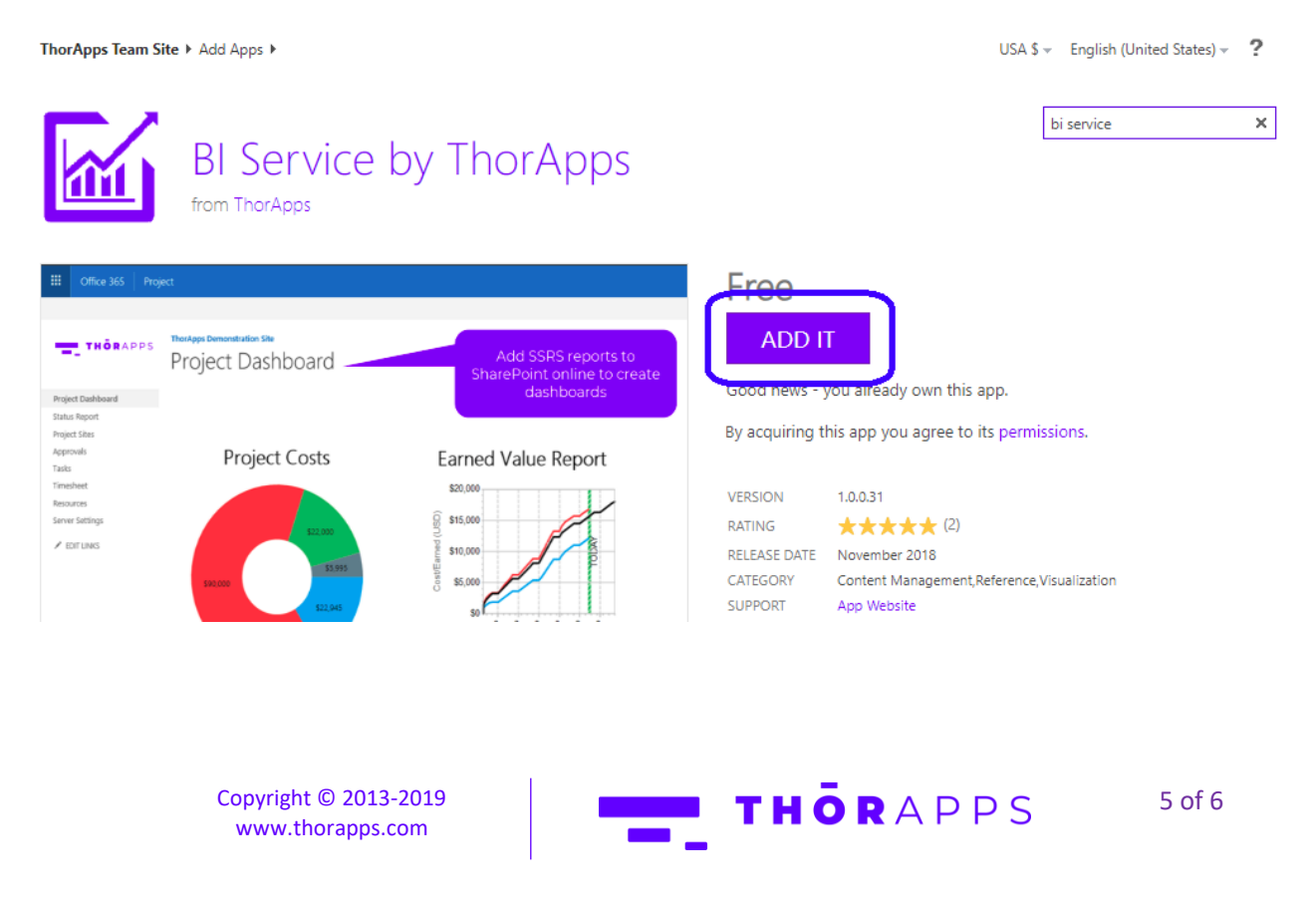

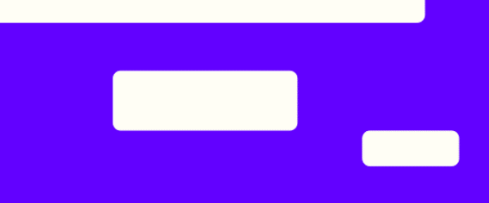

ThorApps – BI Service will begin to install on your SharePoint site. Please give this few minutes to complete.

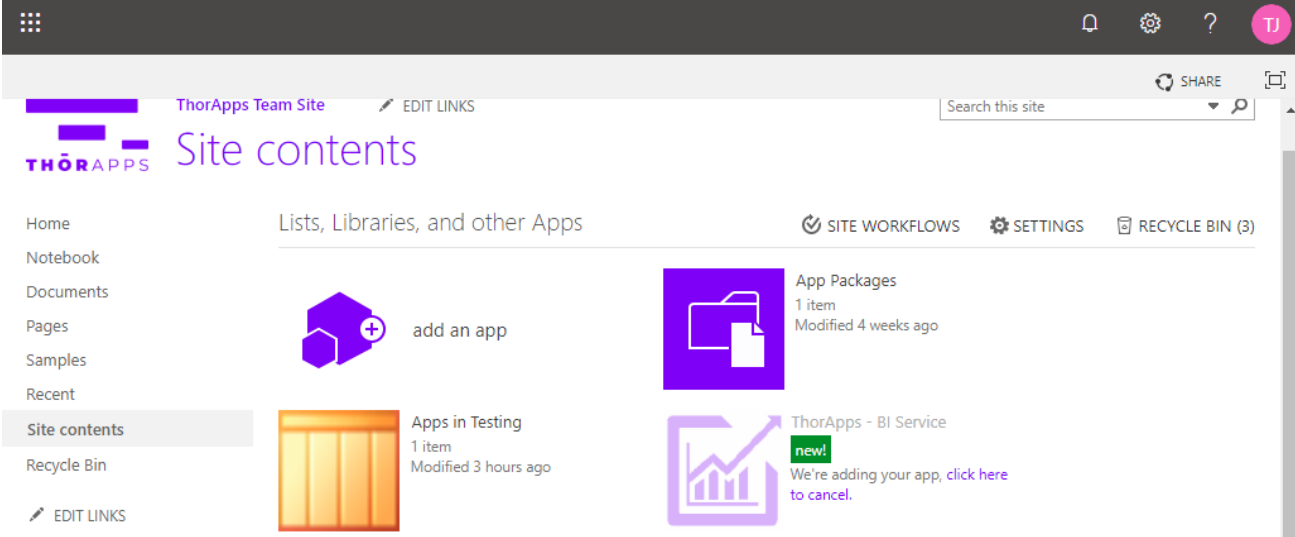

Installation should now be complete.

## NOW WHAT?

You now have **ThorApps – BI Service** installed.

Clicking into the app will take you through the install wizard of setting up an environment. If you would like directions on how to do this, follow the [Environment Setup Guide.](https://biservice.thorapps.com/Help/ThorApps%20BI%20Service%20Environment%20Setup%20Guide.pdf)

### Purchasing

If you would like directions on purchasing a subscription, click [here](https://support.thorapps.com/Downloads/ThorApps%20Online%20Services%20Purchasing%20Guide.pdf) to download the Purchasing Guide.

## ANY QUESTIONS?

Contact our team of specialists at info@thorapps.com.

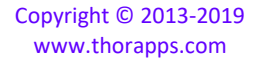

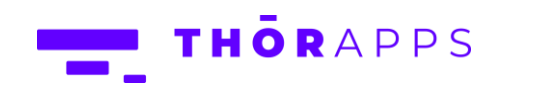